<span id="page-0-1"></span>[ACG1000](https://zhiliao.h3c.com/questions/catesDis/424) [License](https://zhiliao.h3c.com/questions/catesDis/283) **[张新姿](https://zhiliao.h3c.com/User/other/50127)** 2022-03-04 发表

组网及说明

目录

```
1 配置需求或说明... 1
1.1 适用的产品系列
1.2 需要的工具环境及注意事项
1.3 配置需求及实现的效果
2 组网图... 2
3 激活流程... 2
3.1 官网进行注册获取license激活码
3.2 设备导入激活码
```
<span id="page-0-0"></span>1 配置需求或说明

### **1.1 适用的产品系列**

本案例适用于软件平台为ACG1000系列应用控制网关: ACG10X0、ACG1000-AKXXX等。

注:本案例是在*ACG1000-ME*的*Version 1.10, Release 6612P02*版本上进行配置和验证的。

## **1.2 需要的工具环境及注意事项**

使用WEB方式登陆设备

- l 浏览器:推荐版本IE 9及以上版本、Google Chrome 35.0.1916.114及以上版本。同时需要注 意兼容性设置,否则可能会导致页面显示不出来或只能显示部分内容。
- l 使用IE浏览器打开设备web后,需要在浏览器的"工具---兼容性视图设置"添加此网站,然后再 重新打开浏览器登陆设备。

#### **1.3 配置需求及实现的效果**

设备的部分特性需要获取License授权后才能使用,在官网注册激活授权后,用设备绑定激活码实现授 权功能使用。

<span id="page-0-2"></span>**2 组网图**

不涉及

# 配置步骤

# <span id="page-1-0"></span>**1 激活流程**

#### **1.1 官网进行注册获取license激活码**

第一步: #访问H3C公司中文网站www.h3c.com.cn, 依次点击"产品支持与服务-> 授权业务-> License 首次激活申请",即可进入[如图](http://www.h3c.com.cn/Service/Document_Center/IP_Security/TYWX/SecPath_U200/Installation/Installation_Manual/H3C_UTM_License-5PW100/201011/699082_30005_0.htm#_Ref266349370)所示的"License首次激活"页面。

或者直接点击如下链接:

https://www.h3c.com/cn/Service/Policy\_Trends/Authorize\_License/Achieve\_License/

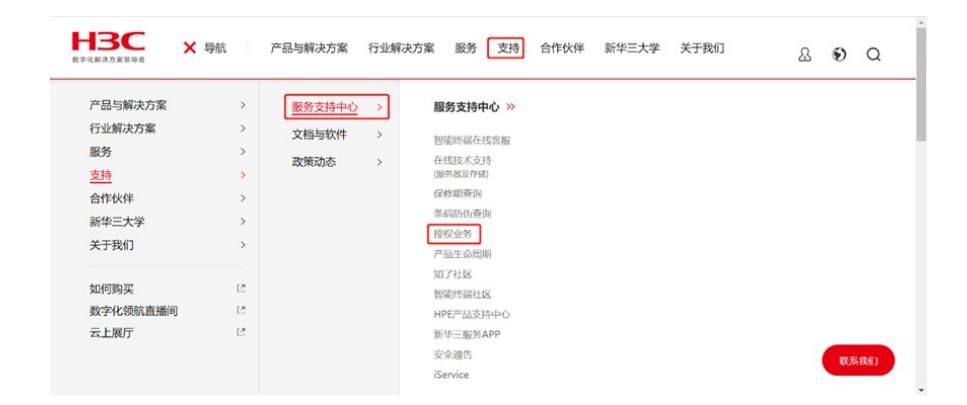

第二步: 在"授权码"中输入对应的授权码,如果有多个可以追加,或者导入。然后点击下一步。

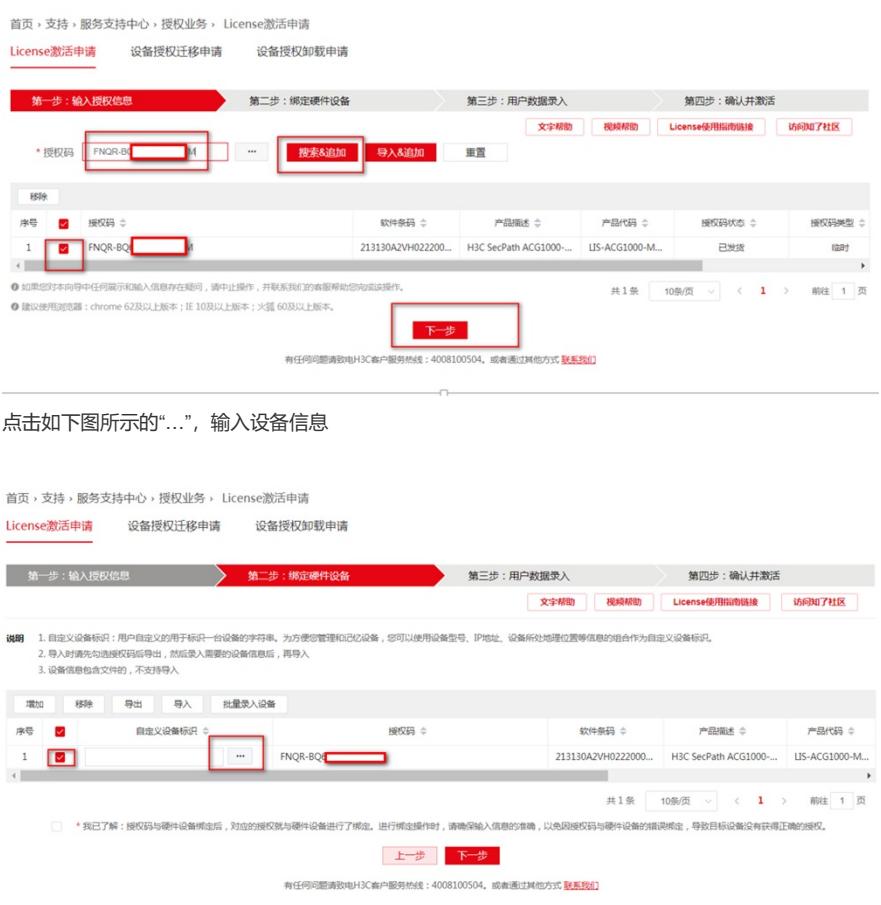

登陆ACG设备,记录如图所示的软件SN和硬件SN,并填写到刚刚官网注册界面设备信息中

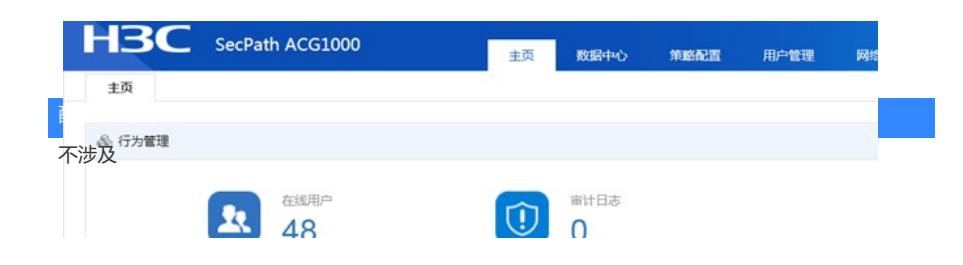